# **Multicraft**

**Table of Contents**

- 1 [About Multicraft](#page-3-0)
- 2 [Supported Features](#page-3-1)
- 3 [Management Features](#page-3-2)
- 4 [Installing Multicraft](#page-4-0)
- 5 [Configurable Options Overview](#page-5-0)
- 6 [Creating Configurable Options](#page-6-0)
	- 6.1 [Creating an Option Group](#page-6-1)
		- 6.2 [Creating a Configurable Option](#page-6-2)
	- 6.3 [Sample Configurable Options](#page-7-0)
- 7 [Creating Packages](#page-9-0)
	- 7.1 [Basic](#page-9-1)
	- 7.2 [Module Options](#page-10-0)
	- 7.3 [Pricing](#page-10-1)
	- 7.4 [Welcome Email](#page-11-0)
- 7.5 [Group Membership](#page-12-0)
- 8 [Setting the Server IP](#page-12-1)
- 9 [Final Steps](#page-13-0)

ü

## <span id="page-3-0"></span>**About Multicraft**

Multicraft is a popular and widely used [Minecraft](http://www.minecraft.net) server control panel. Learn more about Multicraft on their website at <http://www.multicraft.org/>.

# **Supported Features**

<span id="page-3-1"></span>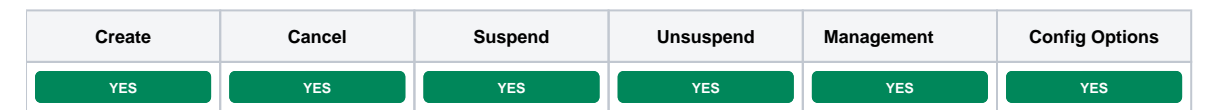

## <span id="page-3-2"></span>**Management Features**

This module supports the following management features within the client area:

- View Server Status
- Restart Minecraft Server
- Stop Minecraft Server
- Start Minecraft Server
- Set Server to Day Time
- Set Server to Night Time
- Set Server Name
- View Connected Players
- Kick Players
- Server Console
- Log in to Multicraft

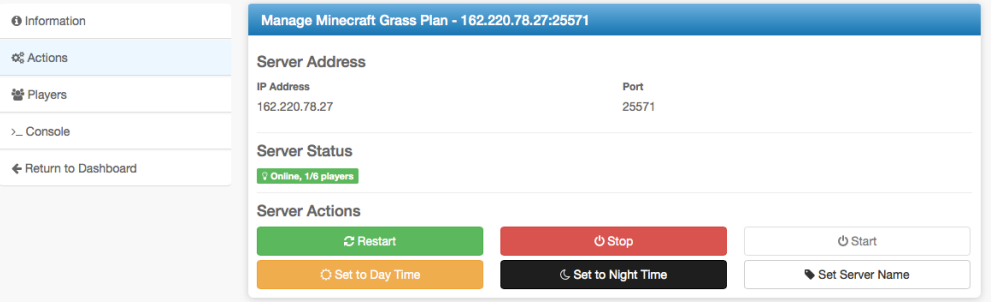

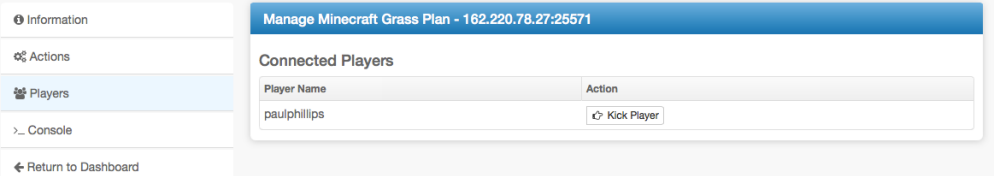

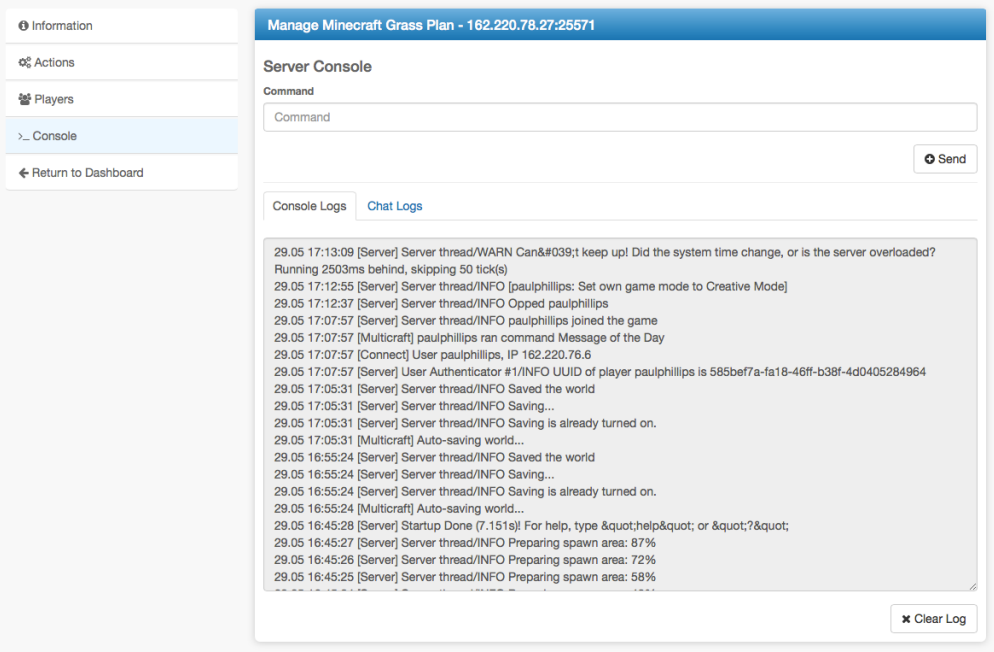

# <span id="page-4-0"></span>**Installing Multicraft**

To install the Multicraft module, visit [Settings] > [Company] > [Modules] > Available, and click the "Install" button for Multicraft.

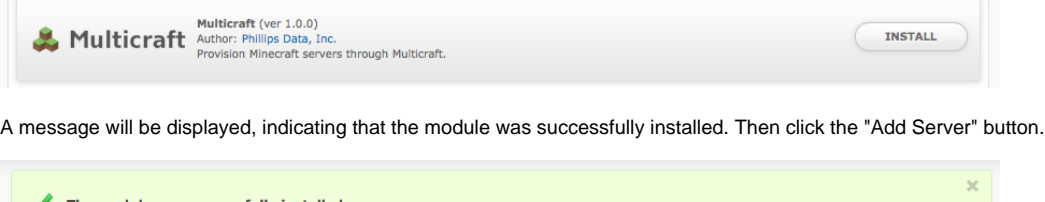

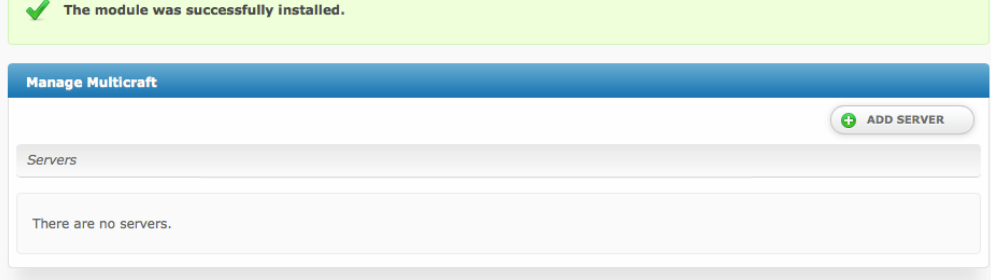

Enter the details for your Multicraft master server.

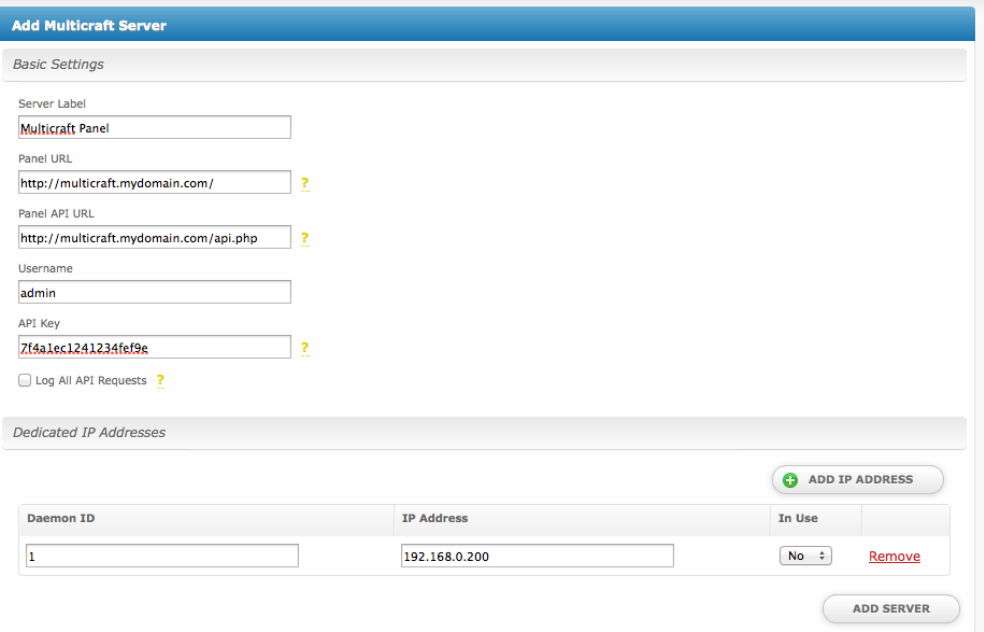

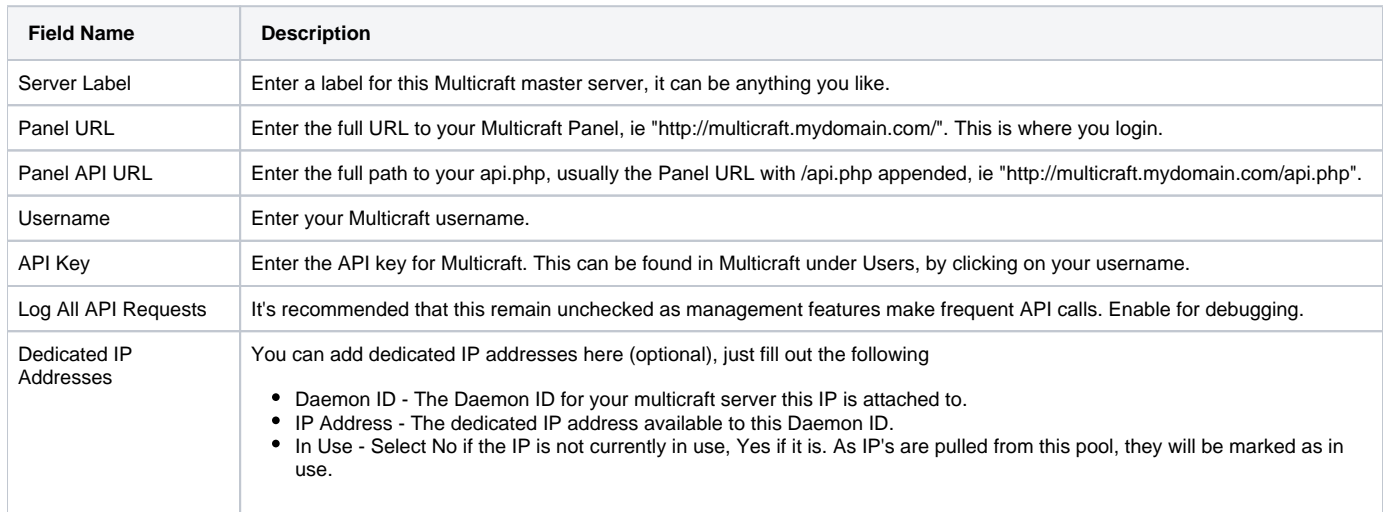

After filling out these options, click "Add Server" to add your Multicraft master server.

Most people will only have 1 Multicraft master server listed here. By specifying the Daemon ID via a configurable option, you can set which server Minecraft servers will be created on.

# <span id="page-5-0"></span>**Configurable Options Overview**

This module supports configurable options which may alter the provisioning of Minecraft servers. Configurable Options override Package settings.

# **Not Required**

Configurable Options are not required, and this list in no way limits the Configurable Options that can be created. However, only the following Configurable Options can alter the way Minecraft servers are provisioned.

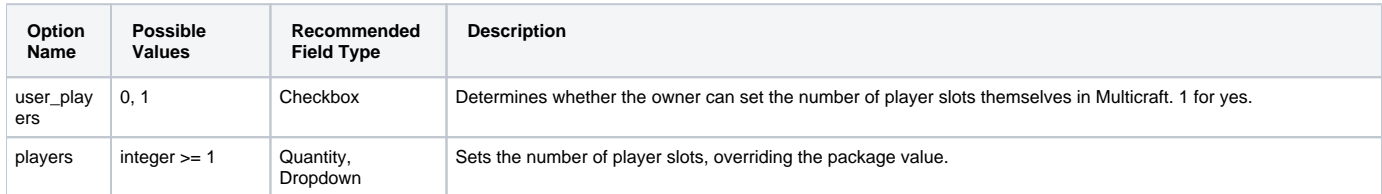

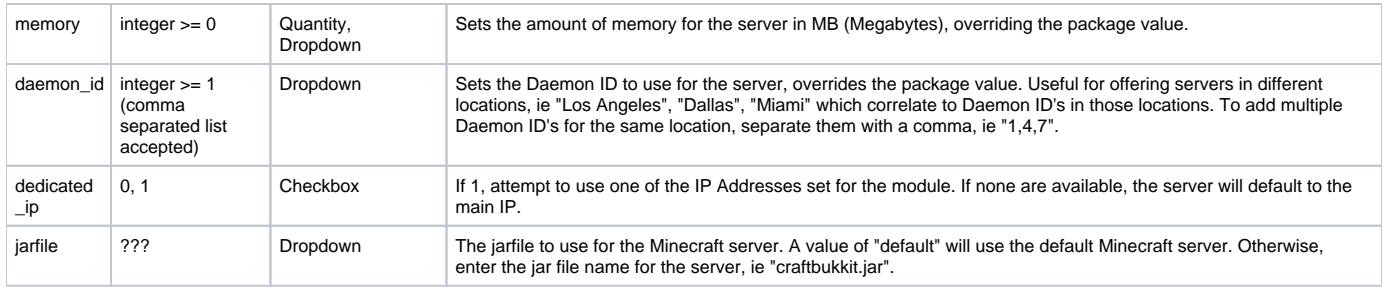

# <span id="page-6-0"></span>**Creating Configurable Options**

The following steps describe how to create configurable options. This section describes the following:

- 1. Creating a Configurable Option Group
- 2. Creating Configurable Options, and assigning them to the Group (repeat this step as necessary to create all Configurable Options required)

#### <span id="page-6-1"></span>**Creating an Option Group**

To create a Configurable Option Group, visit [Packages] > Options, and click the "Create Group" button.

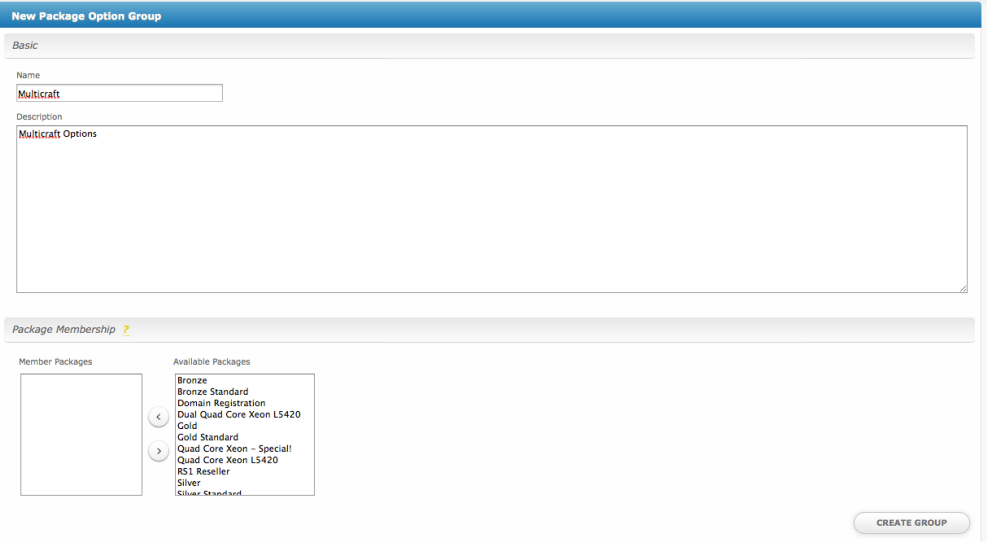

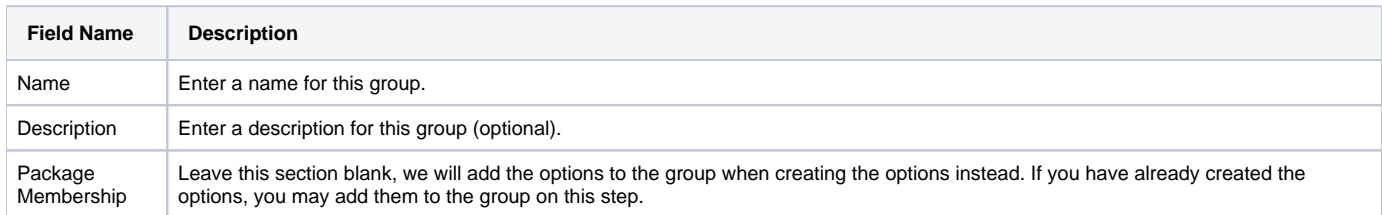

After filling out these options, click the "Create Group" button to create the Option Group.

#### <span id="page-6-2"></span>**Creating a Configurable Option**

To create a Configurable Option, visit [Packages] > Options, and click the "Create Option" button.

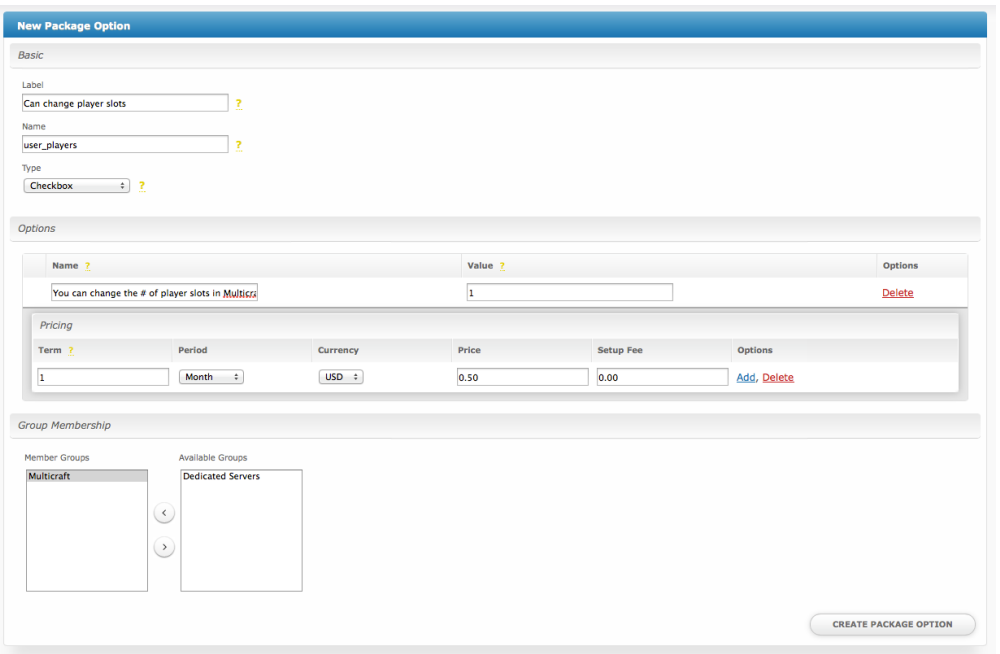

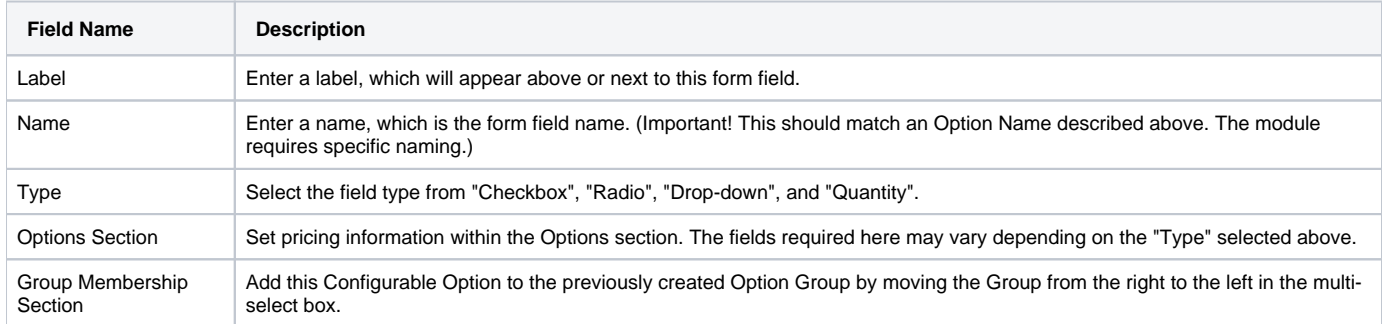

After filling out these options, click the "Create Package Option" button to create the Option. Repeat as necessary to create all of the configurable options you wish to make available to the client during checkout.

#### <span id="page-7-0"></span>**Sample Configurable Options**

The following are sample configurations for each of the supported configurable options listed above, and may serve as good examples for getting started.

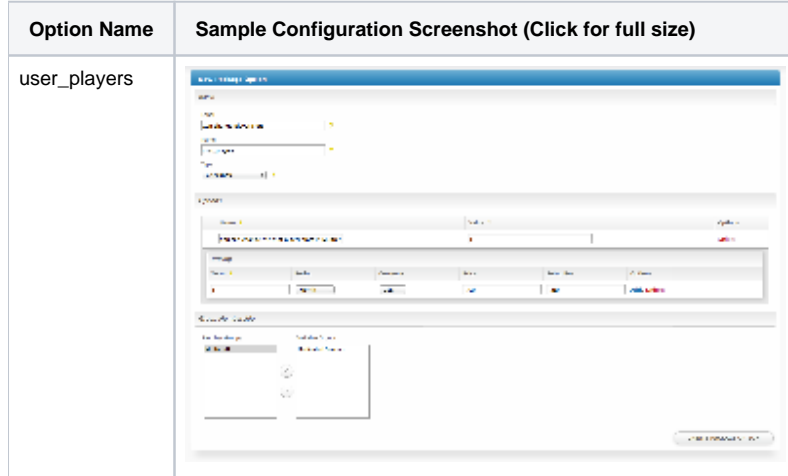

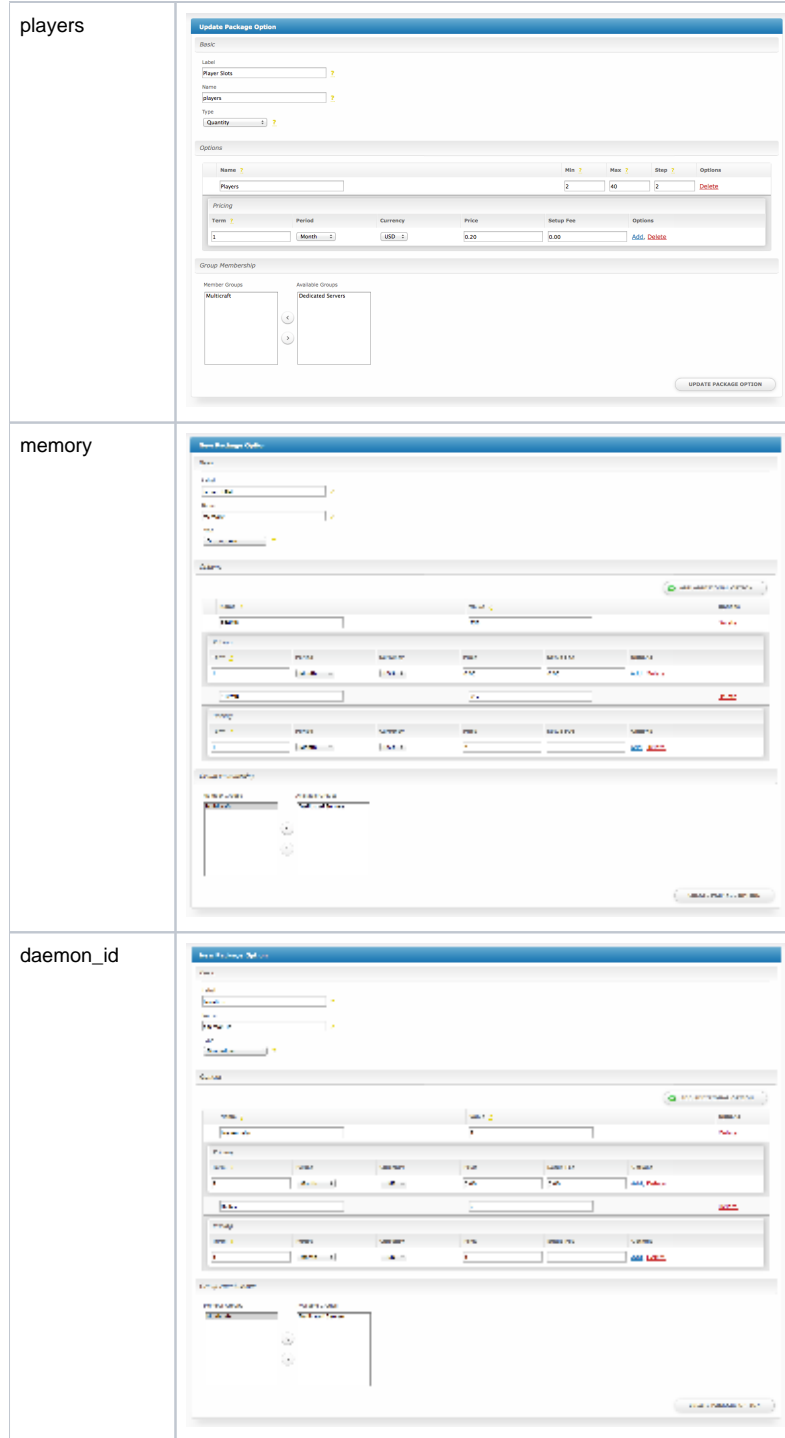

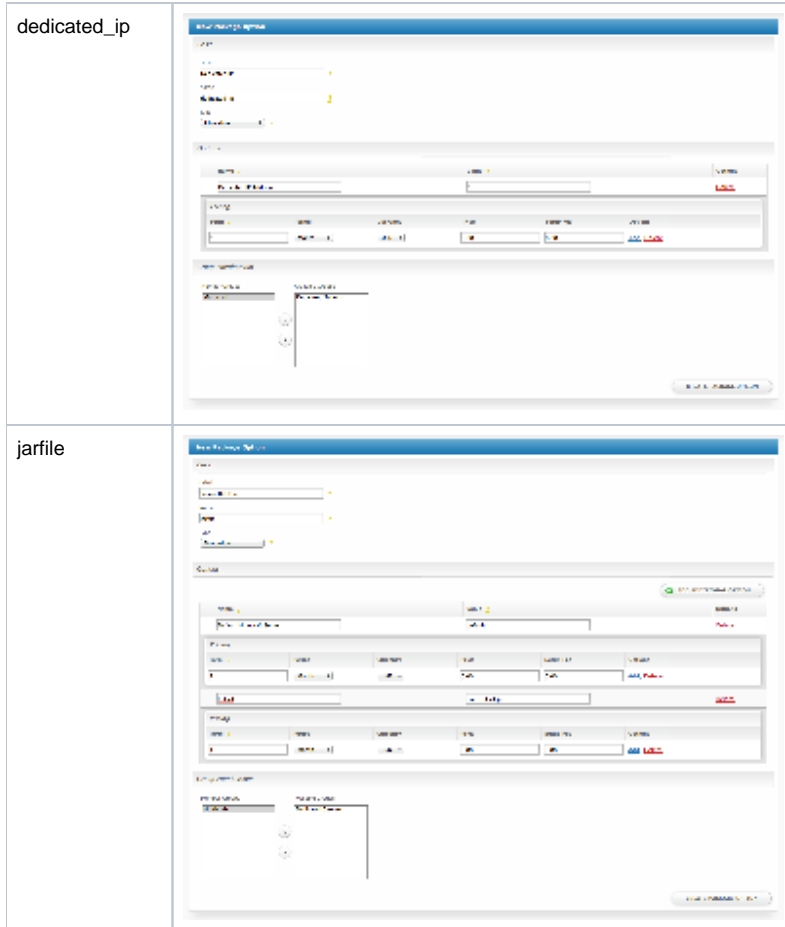

# <span id="page-9-0"></span>**Creating Packages**

Packages define the pricing, welcome email, module and more. Packages can be assigned to Package Groups, and added to Order Forms. To create a Package, visit [Packages] > Browse, and click the "Create Package" button.

Creating a Package consists of several sections:

#### <span id="page-9-1"></span>**Basic**

The Basic section consists of the following options:

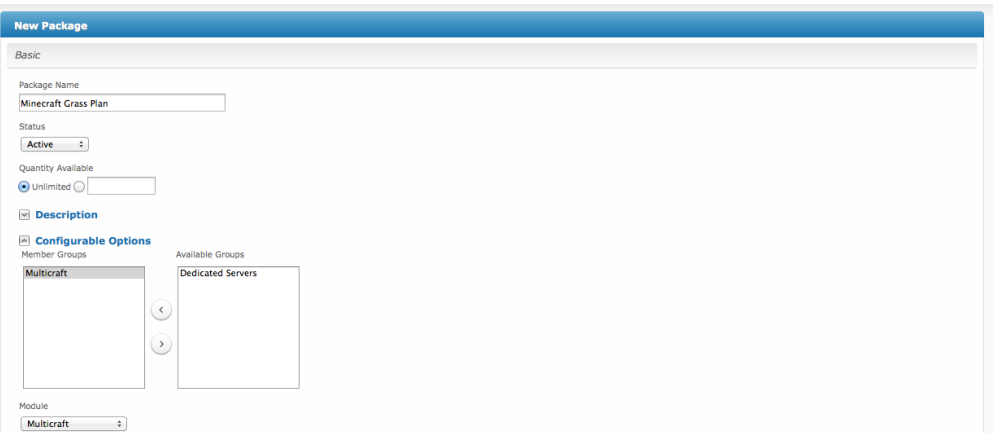

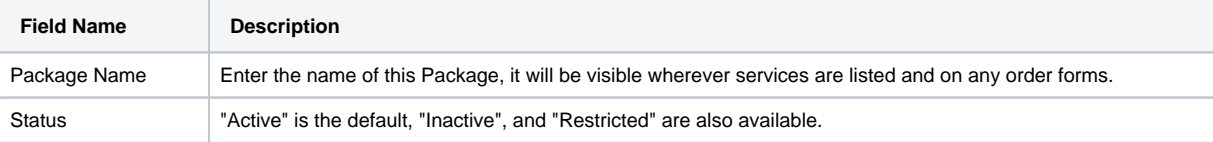

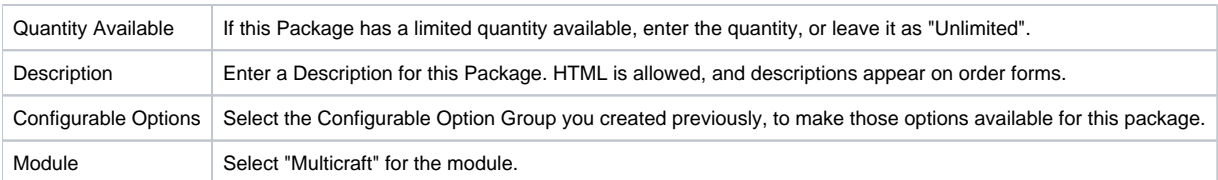

# <span id="page-10-0"></span>**Module Options**

The Module Options section consists of the following options, which are specific to Multicraft:

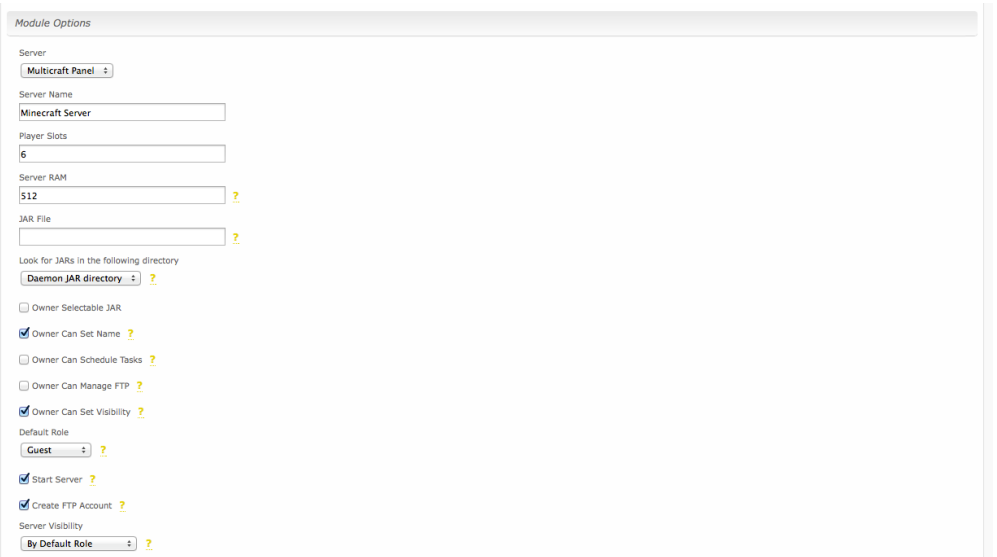

<span id="page-10-1"></span>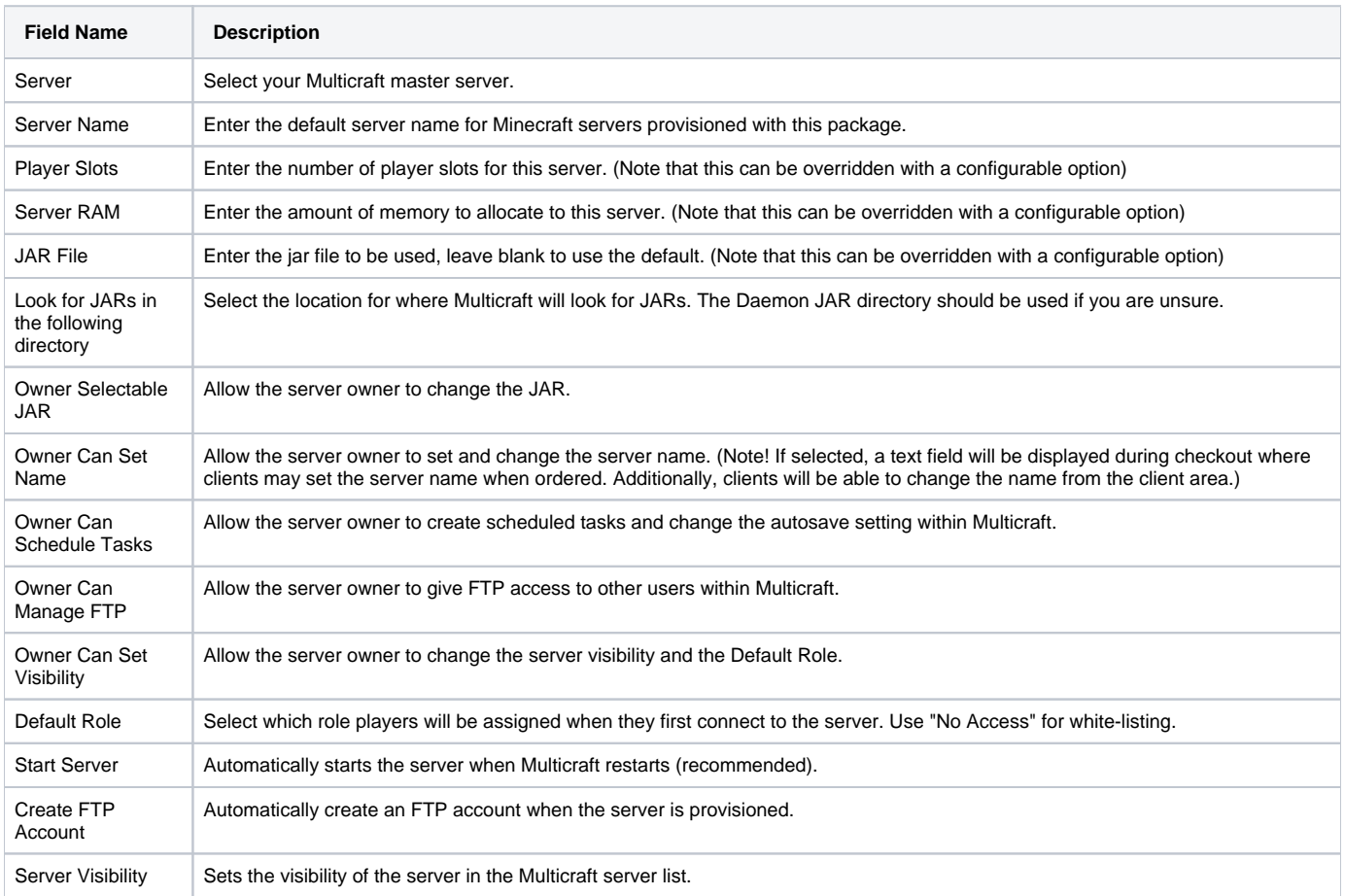

#### **Pricing**

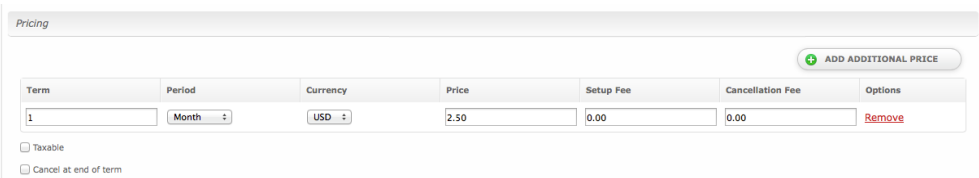

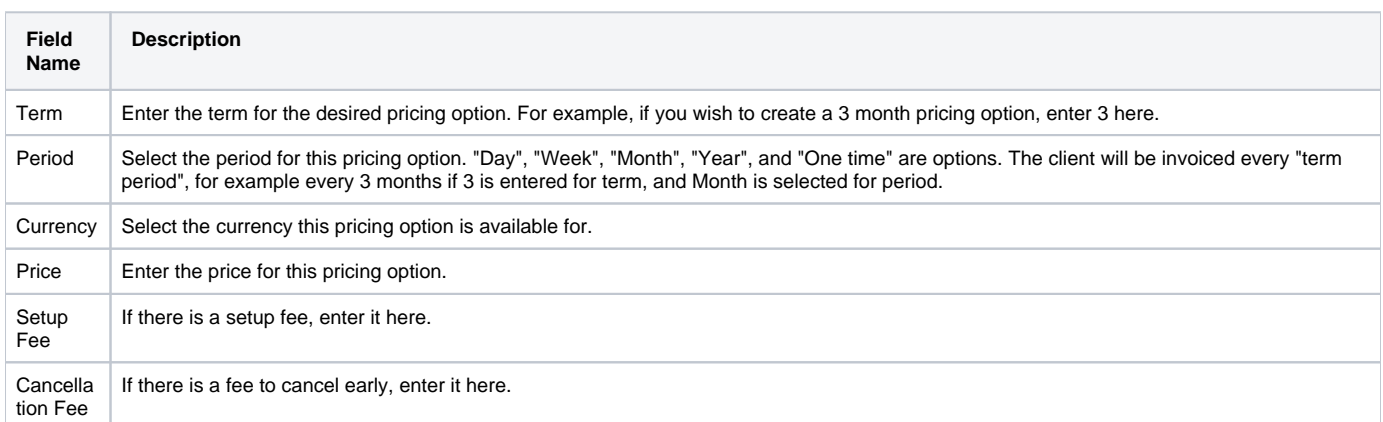

Click the "Add Additional Price" to add more pricing options. It's common for people to create 1 Month, 3 Month, 6 Month, and 1 Year price options. There are many possible combinations.

#### <span id="page-11-0"></span>**Welcome Email**

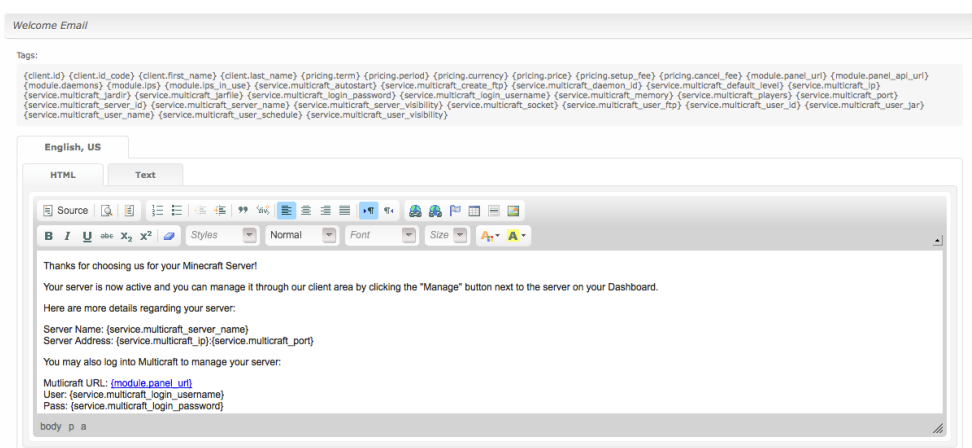

The "Tags" section describes tags that may be used in the welcome email. The welcome email content is inserted into the "Service Creation" email template under [Settings] > [Company] > [Emails] > Service Creation. Only details unique to this service should be entered into the welcome email section for the package.

#### Sample Email

This sample email could be used in the Package Welcome Email section to help you get started. Be sure to enter content for your welcome email in both the HTML and Text sections.

Thanks for choosing us for your Minecraft Server! Your server is now active and you can manage it through our client area by clicking the "Manage" button next to the server on your Dashboard. Here are more details regarding your server: Server Name: {service.multicraft\_server\_name} Server Address: {service.multicraft\_ip}:{service.multicraft\_port} You may also log into Multicraft to manage your server: Multicraft URL: {module.panel\_url} User: {service.multicraft\_login\_username} Pass: {service.multicraft\_login\_password} Thank you for your business!

Blesta creates the Multicraft login when the clients first Multicraft server is provisioned. On subsequent server purchases, the server is added to the existing Multicraft user. You can use the following code instead for the User and Pass, which will display it in the email only the first time. This will prevent emails from going out with blank credentials.

```
{% if service.multicraft_login_username %}
Login with
User: {service.multicraft_login_username}
Pass: {service.multicraft_login_password}
{% else %}
Login using your existing Multicraft account credentials.
{% endif %}
```
#### <span id="page-12-0"></span>**Group Membership**

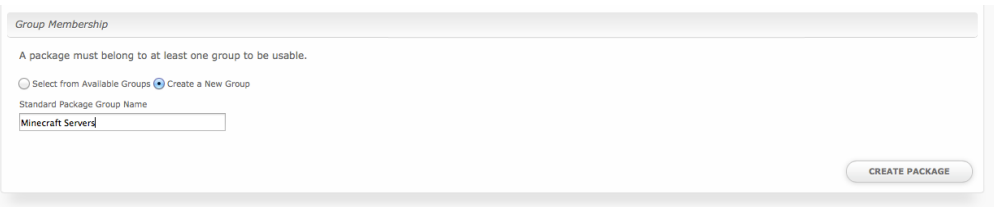

If this is the first Package you are creating with this module, select the "Create a New Group" option, and enter a Group name. If you are adding a subsequent Package and wish for it to be part of the same group, select "Select from Available Groups", and move the group from the right to the left of the multi-select box.

When finished, click "Create Package" to create this package.

#### <span id="page-12-1"></span>**Setting the Server IP**

Before a Minecraft server can be started in Multicraft, proper Multicraft configuration is required. You may need to ensure your Multicraft configuration file (e.g. /home/minecraft/multicraft/**multicraft.conf**) has the correct IP address set. The home address (127.0.0.1) may need to be replaced with the server's IP address, and a password should be set.

```
ip = 162.56.29.34
password = my_password
```
If the password is changed, the configuration file (e.g. /var/www/html/multicraft/protected/config/**config.php**) will need to be updated to reflect this change by setting the daemon\_password to the same password set in **multicraft.conf**.

```
'daemon_password' => 'my_password',
```
And finally, the Multicraft server must be restarted before these changes take effect.

```
/home/minecraft/multicraft/bin/multicraft -v stop
/home/minecraft/multicraft/bin/multicraft -v start
```
The paths to Multicraft and the configuration files may vary.

# <span id="page-13-0"></span>**Final Steps**

The only thing left to do is to add this Package Group to an order form so clients may place orders for your Multicraft servers. See [Creating an Order Form](http://docs.blesta.com/display/user/Order+System#OrderSystem-CreatinganOrderForm) for more details.